MC4

## Master Class – Searching using a filtered view – Quick Reference

Open FlinSafe (<u>https://flinsafe.flinders.edu.au/SCRIM/main.aspx</u>). The Dashboards View will open. Under the current record type view (i.e. Incident Management), click on **Advanced Find** in the Ribbon Bar (see **Figure 01** below).

Advanced Find – Click on this to open the Advanced Find window.

## (Figure 01: Ribbon bar – Advanced Find)

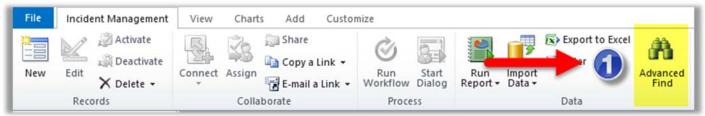

Within the Advanced Find window, change the filter values (i.e. change the *Reported By* to the desired person's name). From here, adjust the values and run the query to see the results (see **Figure 02** below).

- Start Click on the magnifying glass to change the search value (i.e. person's name).
- Search Type a value and click on the search magnifying glass on the right side of the box.
- Output: Step 4 as well).
  Output: Step 4 as well).
- Add Click the Add button to add the selected value(s) in the list.
- Update Click OK to add the value to the filter.
- 6 Results Click on the Results button to view the record results (click on record Reference ID to open).

## (Figure 02: Changing the filter search)

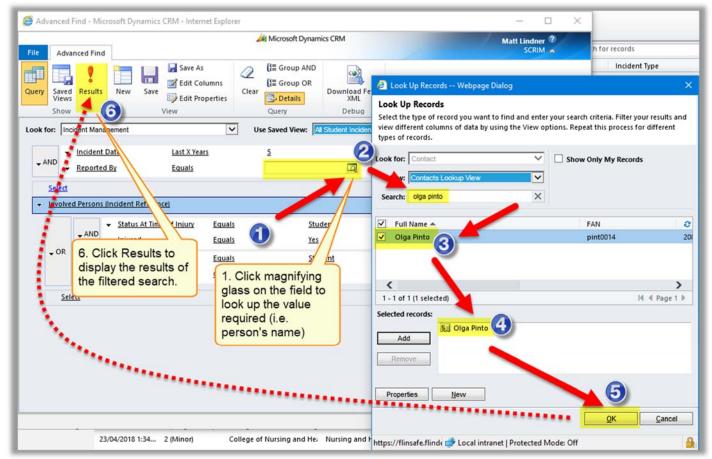

**Note:** The search results can be run multiple times to change the values. Once closed the values will be lost but can be exported.